Dell™ OpenManage™ Software

# Quick Installation Guide

www.dell.com | support.dell.com

# Notes and Notices

\_\_\_\_\_\_\_\_\_\_\_\_\_\_\_\_\_

**C** NOTICE: A NOTICE indicates either potential damage to hardware or loss of data and tells you how to avoid the problem.

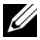

 $\mathbb Z$  NOTE: A NOTE indicates important information that helps you make better use of your computer.

#### **Information in this document is subject to change without notice. © 2007 Dell Inc. All rights reserved.**

Reproduction in any manner whatsoever without the written permission of Dell Inc. is strictly forbidden.

Trademarks used in this text: *Dell*, the *DELL* logo, *OpenManage*, *PowerEdge*, and *PowerConnect* are trademarks of Dell Inc.; *Microsoft*, *Windows*, *Windows Server,* and *Active Directory* are registered trademarks of Microsoft Corporation; *Red Hat and Red Hat Enterprise Linux* are registered trademarks of Red Hat, Inc.; *SUSE* is a registered trademark of Novell Inc. in the United States and other countries; *VMware* is a registered trademark and *ESX Server* is a trademark of VMware, Inc.

Other trademarks and trade names may be used in this document to refer to either the entities claiming the marks and names or their products. Dell Inc. disclaims any proprietary interest in trademarks and trade names other than its own.

Rev A00 **P/N IIP130** August 2007 P/N UP130 Rev. A00000

# **Contents**

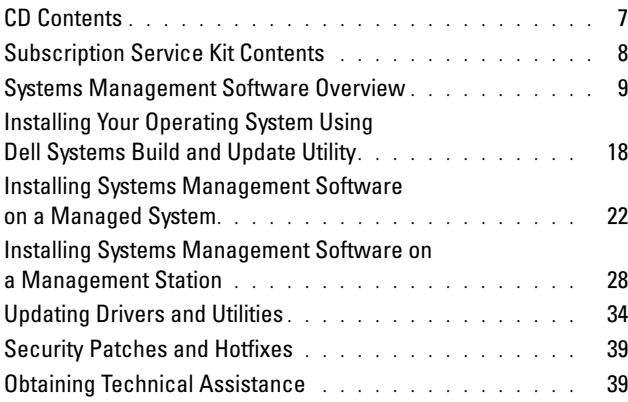

#### 

The Dell OpenManage Software Quick Installation Guide is available in English, French, German, Spanish, Japanese, and Simplified Chinese on the following CDs:

- Dell Systems Build and Update Utility CD
- Dell Systems Console and Agent CD
- Dell Systems Service and Diagnostics Tools CD
- Dell Systems Documentation CD

# Maximizing the Value of Your Dell System

Use the supplied CDs to quickly get your system up and running. You can obtain consistent, reliable results and ensure trouble-free operation. The CDs provide:

Streamlined operating system installation — Reduces the time required for the installation of Microsoft® Windows®, Red Hat® Enterprise Linux®, and SUSE® Linux Enterprise Server operating systems by guiding you through an easy-to-follow step-by-step process.

- Setup and configuration Provides the necessary tools for setting up and configuring Dell™ systems and software. The tools permit automatic discovery and configuration of Dell-provided RAID controllers and network adapters.
- Utilities, drivers, and diagnostics Allows you to view and create Dell software driver and diagnostic diskettes.
- Systems Management Installs Dell OpenManage™ software applications to help ensure maximum reliability and availability of your systems. These applications provide the tools needed to remotely monitor, diagnose, and update your systems.
- Documentation Allows quick access to available system, systems management software, RAID controller, and peripheral documents in supported languages.

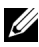

NOTE: To view documentation on systems running Red Hat Enterprise Linux or SUSE Linux Enterprise Server operating systems, launch index.htm from the appropriate language directory on the *Dell Systems Documentation* CD.

# Dell OpenManage Systems Management Software Kit

The Dell OpenManage systems management software kit comprises four CDs. The contents of the CDs are described below.

# CD Contents

The systems management software kit includes the following CDs:

- The Dell Systems Build and Update Utility CD is a bootable CD that provides the tools you need to configure and deploy your Dell system and install your operating system.
- The Dell Systems Console and Agent CD contains the systems management software products including Dell OpenManage Server Administrator. It also contains all the latest Dell systems management console products, including Dell OpenManage IT Assistant, Dell Remote Access Controller Tools, Baseboard Management Controller Management Utility Console (BMC Utilities), and Active Directory Snap-in Utility.
- The Dell Systems Service and Diagnostics Tools CD provides the tools you need to configure your system, and delivers the latest diagnostics and Dell-optimized drivers for your system.
- The Dell Systems Documentation CD helps you stay up-to-date with documentation for systems, systems management software products, peripherals, and RAID controllers.

## Subscription Service Kit Contents

The Dell OpenManage systems management software kit is also available in the form of a subscription service kit. The subscription service kit contains the contents of the Dell systems management software kit in a DVD format. The subscription service kit also contains the Dell Server Updates DVD. The Dell Server Updates DVD is included only with the subscription service kit and provides newer versions of software for your system through the Dell OpenManage Server Update Utility (SUU) and Dell Update Packages (DUP).

With the exception of the Dell Systems Documentation CD, all the CDs and the DVD contain readme files, which provide the latest product information.

Compare the contents of your system accessories box with the packing slip or invoice enclosed with your system. If any components are missing or damaged, call Dell within 30 days of the invoice date for a free replacement. For more information, see "Obtaining Technical Assistance."

# Systems Management Software Overview

Dell OpenManage systems management software is a suite of application programs for Dell systems. This software allows you to manage your system with proactive monitoring, notification, and remote access.

Each system that you plan to manage with Dell OpenManage software products is called a managed system. Managed system applications include Server Administrator and Remote Access Controller (RAC) software.

A management station can be used to remotely manage one or more managed systems from a central location.

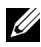

**MOTE:** Dell OpenManage Array Manager Console (for management station) is available under Windows only if a previous Dell OpenManage management station software (with Array Manager Console installed) is detected. It is available only for upgrade.

Table 1-1 describes the Dell OpenManage suite of products.

| <b>Function</b>                                            | <b>Software</b><br><b>Product</b>                 | CD                                | <b>Description</b>                                                                                                    |
|------------------------------------------------------------|---------------------------------------------------|-----------------------------------|----------------------------------------------------------------------------------------------------|
| Server setup<br>and<br>operating<br>system<br>installation | Dell<br>Systems<br>Build and<br>Update<br>Utility | Build and<br>Update<br>Utility CD | • Dell Systems A utility that provides:<br>• Step-by-step system configuration<br>including RAID controllers and<br>network interfaces<br>• Installation support for Windows,<br>Red Hat Enterprise Linux, and<br>SUSE Linux Enterprise Server<br>operating systems<br>$\sim$ 10 11 $\sim$ 11 $\sim$ 11 $\sim$ 12 $\sim$ 12 |

Table 1-1. Dell OpenManage Systems Management Software Applications

• Dell-optimized device drivers for Dell systems

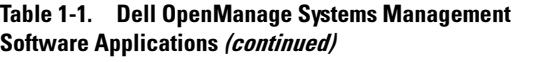

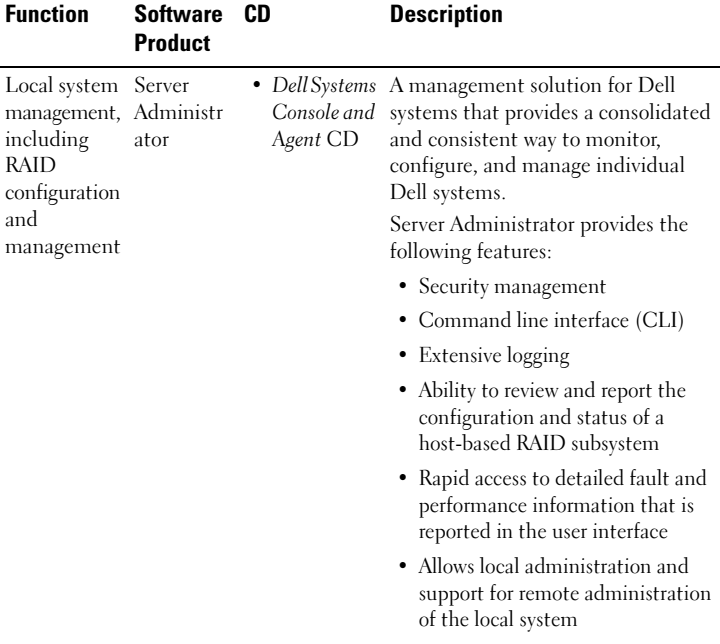

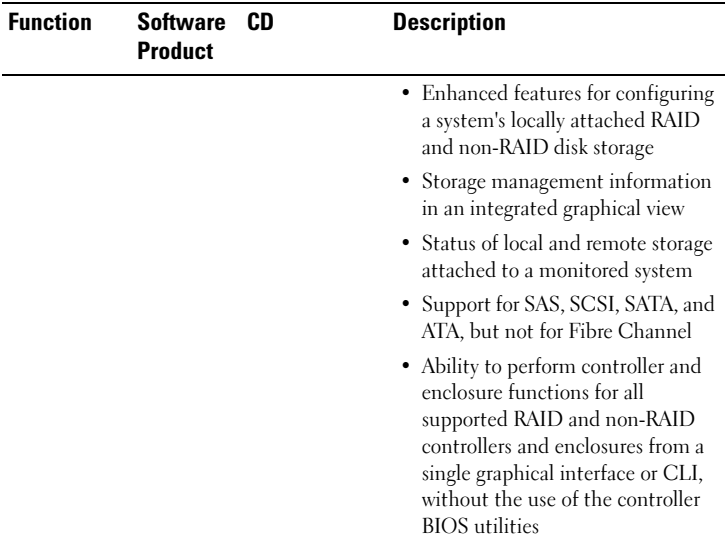

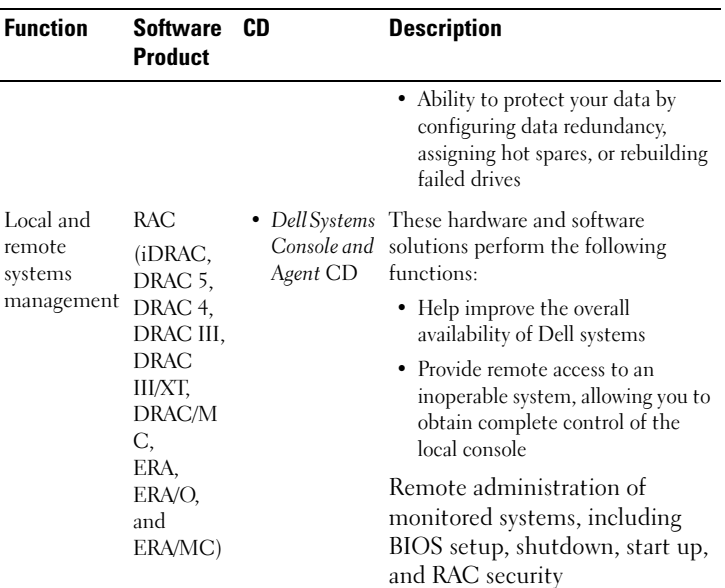

| <b>Function</b>         | <b>Software</b><br><b>Product</b> | CD                      | <b>Description</b>                                                                                                    |
|-------------------------|-----------------------------------|-------------------------|----------------------------------------------------------------------------------------------------|
| Status and<br>reporting | IТ<br>Assistant                   | Console and<br>Agent CD | • Dell Systems A systems management console<br>program, usually installed on one<br>management station to collect<br>information and provide a view of all<br>managed systems. IT Assistant<br>performs the following functions: |
|                         |                                   |                         | • Fault monitoring with notification<br>through e-mail or console alerting<br>to keep administrators informed of<br>events reported from disk,<br>memory, voltage, fan, and thermal<br>conditions                                |
|                         |                                   |                         | • Inventory and asset reporting<br>including service tag number, cost<br>of ownership information, and<br>specifics of the BIOS,<br>microprocessors, and memory                                                                  |

Table 1-1. Dell OpenManage Systems Management Software Applications *(continued)* 

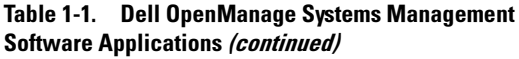

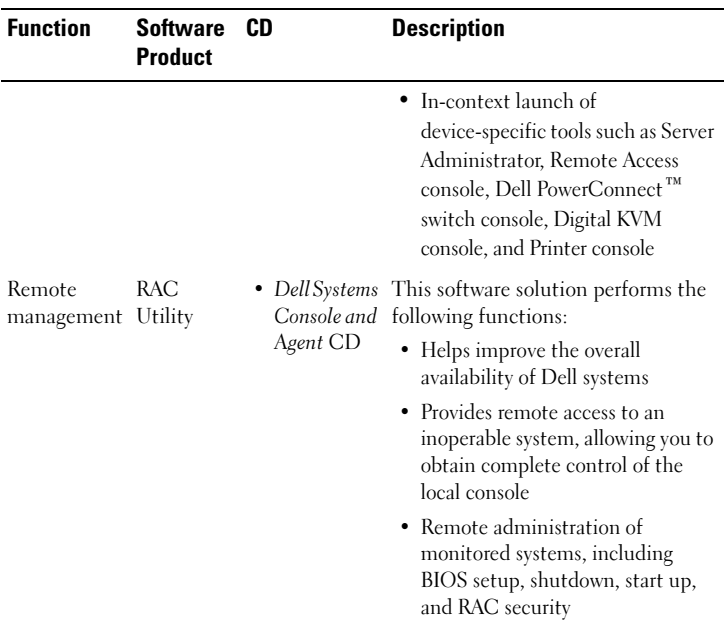

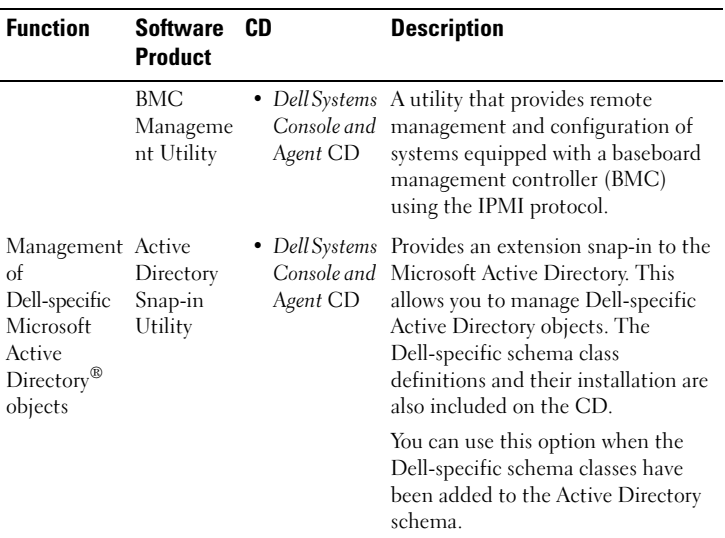

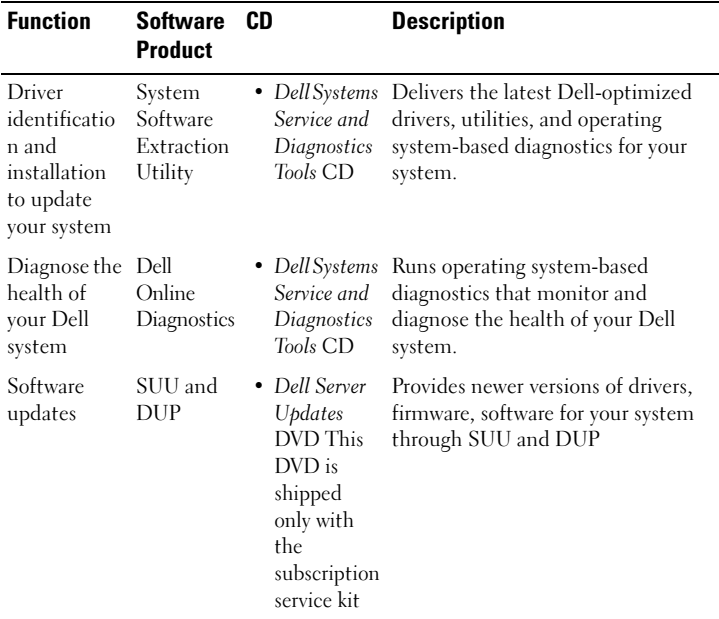

## Installing Your Operating System Using Dell Systems Build and Update Utility

Perform the following steps to determine if an operating system has been installed on your system:

- 1 Ensure that the keyboard, mouse, and monitor are connected to your system, and turn on your system.
- 2 Read and accept the software license agreement to continue. If a message appears and states that bootable drives do not exist or that an operating system was not found, then an operating system has not been installed on your system. Have your operating system CD available and continue with the next steps.

If an operating system has been preinstalled on your system, it is not necessary to continue with this process. Locate the operating system's Installation Instructions document that was provided with your system and follow those instructions to complete the installation process.

Perform the following steps to install an operating system on your system:

1 Insert the Dell Systems Build and Update Utility CD and restart your system.

The following options are available during system boot:

- Dell Systems Build and Update Utility Boots from the CD.
- Optical Media (CD/DVD) Check Checks if the CD is created correctly and for the validity of content.
- Skip Optical Media (CD/DVD) Boot Boot to Hard Drive

Boots from the hard drive and verifies if an operating system is installed on your system. If an operating system is not installed, boots from the CD.

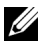

 $\mathbb Z$  NOTE: If you do not select an option within 10 seconds, the system will automatically boot through the CD.

• DTK Command Line Interface (Linux)

Launches the command line interface of Dell OpenManage Deployment Toolkit.

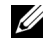

 $\mathbb Z$  **NOTE:** This option is available only on Linux systems.

- 2 Select Server OS Installation on the Systems Software Manager main page.
- **3** Follow the step-by-step instructions to configure your hardware and to install your operating system.

For additional information about installing RAID, see the Getting Started With RAID guide on the Dell Systems Documentation CD.

NOTE: When you use Dell Systems Build and Update Utility to install a supported operating system, Dell Systems Build and Update Utility automatically copies the relevant systems management software installation files onto the system's hard drive and places the Install Server Administrator and Delete Server Administrator Installation Files icons on the desktop. These icons are created only if you are using the Windows 2000, Windows 2003, and the Red Hat Enterprise Linux operating systems. The icons will not be available on the Windows Server® 2008 and the SUSE Linux Enterprise Server operating systems.

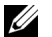

- NOTE: You can use the Install Server Administrator icon to install Server Administrator without the installation CD. On systems running supported Windows operating system, clicking this icon brings up the standard installation interface. On systems running supported Red Hat Enterprise Linux or SUSE Linux Enterprise Server operating system, clicking this icon runs the Server Administrator custom installation script. If you do not want to install Server Administrator, you can remove the installation files by clicking the Delete Server Administrator Installation Files icon. After you confirm that you want to continue, all Server Administrator files, including the icons, are removed. The icons will not be available on the Windows Server 2008 and the SUSE Linux Enterprise Server operating systems.
- <u>U</u>
- NOTE: After installing the Windows operating system, some hardware configurations with more than 4 GB of physical memory require additional steps to utilize all installed memory completely. For more information on Physical Address Extension (PAE), see:
- www.microsoft.com/windows2000/en/advanced/help/ PAE\_checklist.htm
- www.microsoft.com/resources/documentation/windowsserv/2003/ enterprise/proddocs/en-us/paex86\_2.asp
- www.support.microsoft.com/default.aspx?scid=kb;en-us;283037

## Installing Systems Management Software on a Managed System

The setup program provides both, a Typical Setup option and a Custom Setup option. The Typical Setup option (recommended) automatically installs all the detected software components that are necessary to manage your system. The Custom Setup option enables you to select the software components you want to install. The procedure in this document is based on the Typical Setup option. See the Dell OpenManage Installation and Security User's Guide for information about Custom Setup.

- NOTICE: Dell OpenManage Array Manager is no longer supported. If you are upgrading a system (installed with Dell OpenManage version 4.3 or later) with Array Manager installed, Array Manager will be removed during the upgrade process. You can use the Server Administrator Storage Management Service instead.
- **MOTE:** See the *Installation and Security User's Guide* for custom installation and other details. Management station and managed system software can be installed in the same or in different directories. You can select the directory for installation.

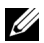

NOTE: For a list of currently supported systems, see the latest *Dell Software Support Matrix* on the *Dell Systems Documentation* CD or the Dell Support website at support.dell.com.

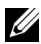

 $\mathbb Z$  NOTE: If a 4.2 or earlier version (>=3.0) of systems management software is installed on your system, you cannot directly upgrade to version 5.3. To preserve your settings, upgrade to version 4.3 and then upgrade to version 5.3 for the latest software updates. Version 4.3 is available on the Dell Support website at support.dell.com.

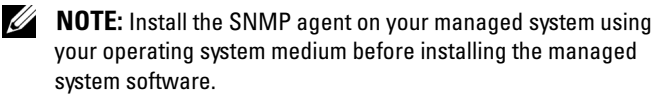

#### Installing Managed System Software for Supported Microsoft Windows Operating Systems

- 1 Log on with administrator privileges to the system in which you want to install the managed system components. The system must be running a supported Windows operating system.
- **2** Verify that your system has a supported browser installed.

3 If you have a RAID controller installed on your system and you plan to install the storage management function, ensure that the device drivers for each RAID controller are also installed.

You can find device drivers on the Dell Systems Service and Diagnostics Tools CD. You can verify the device driver under Windows by right-clicking My Computer, selecting Manage, and then clicking Device Manager.

4 Insert the *Dell Systems Console and Agent CD* into the CD drive.

The setup program should start automatically. If it does not, click the Start button, click Run, and then type  $x: \lambda$ utorun.exe (where x is the drive letter of your CD drive).

The Dell OpenManage Install autorun menu is displayed.

5 Select the Dell OpenManage Server Administrator option and click Install.

The Dell OpenManage Server Administrator prerequisite status screen is displayed and runs the prerequisite checks for the managed system. Relevant informational, warning, or error messages, if any, are displayed. Resolve all error and warning situations.

- 6 Click the Install, Modify, Repair, or Remove Server Administrator button.
- **7** Click Next on the Welcome screen.
- 8 Accept the License Agreement and click Next.
- 9 Select Typical and click Next.
- 10 Click Install to proceed through the installation process. The setup program automatically installs all of the managed system software for your hardware configuration.
- 11 When the installation is complete, click Finish and restart your system if prompted before using the software.

#### Installing Managed System Software for Supported Red Hat Enterprise Linux Operating Systems or SUSE Linux Enterprise Server Operating Systems

- 1 Log on as root to the system in which you want to install the managed system components. The system must be running a supported Red Hat Enterprise Linux or SUSE Linux Enterprise Server operating system.
- 2 Insert the Dell Systems Console and Agent CD into the CD drive.
- 3 If necessary, mount the CD to a desired location using the mount command or a similar command.
	-
	- $\mathbb Z$  **NOTE:** On the Red Hat Enterprise Linux 5 operating system, CDs are auto-mounted with the -noexec mount option. This option does not allow you to run any executable from the CD. You need to manually mount the CD-ROM and then run executables.
- 4 If you are using the CD, navigate to the srvadmin/linux/supportscripts directory from the mounted location. Execute the srvadmin-install.sh script as follows:

```
sh srvadmin-install.sh --express
```
or

```
sh srvadmin-install sh -x
```
The script installs the typical software suite for your system configuration.

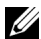

- $\mathbb Z$  NOTE: You can log the output of the RPM installation by adding 2>&1 | tee –a /var/log/srvadmin.log to the above shell script execution. The resulting command would be sh srvadmin-install.sh  $2 > 4$  tee -a /var/log/srvadmin.log
- 5 Start the Server Administrator services with the sh srvadmin-services.sh start command.

#### Using Dell OpenManage on VMware ESX Server Software

Dell OpenManage installation with VMware® ESX Server™ software requires special steps. These steps vary depending on the Dell OpenManage version and ESX Server version; and only a limited number of combinations are supported. See the VMware Systems Compatibility Guide and the VMware ESX Server Deployment Guide located in the Resource Center at www.dell.com/vmware for details. Instructions for installing supported versions of Dell OpenManage can be found in the ESX Server Deployment Guide.

## Installing Systems Management Software on a Management Station

The Typical installation installs IT Assistant, DRAC tools, and BMC. To choose the software components for installation or to install other features such as the Active Directory Snap-in Utility, see the Custom installation section of the Installation and Security User's Guide.

For a list of Dell systems and supported operating systems that the management station applications run on, see the Dell Software Support Matrix on the Dell Systems Documentation CD or the Dell Support website at support.dell.com.

- NOTE: Management station and managed system software can be installed in the same directory or in different directories. You can select the directory for installation.
- <u>U</u> NOTE: Only DRAC tools and the BMC Management Utility are supported for Red Hat Enterprise Linux operating systems and SUSE Linux Enterprise Server operating systems.

#### Installing Management Station Software on Microsoft Windows Operating Systems

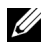

- NOTE: IT Assistant is not a supported feature for the x64 editions of both Windows Server 2003 Standard and Windows Server 2003 Enterprise Editions.
- U NOTE: IT Assistant installation is not supported on systems with systems management software prior to version 4.3. If version 4.2 or an earlier version (>=3.0) of the systems management software is installed on your system, you cannot directly upgrade to version 5.3. To preserve your settings, upgrade to version 4.3, and then upgrade to version 5.3 for the latest software updates. Version 4.3 is available on the Dell Support website at support.dell.com.
- $\mathbb Z$  NOTE: In the absence of a supported database on your system, a fresh installation of IT Assistant 8.*x* and later prompts you to install Microsoft SQL Server 2005 Express Edition. SQL Server 2005 Express Edition can be installed using the *Dell Systems Console and Agent* CD before installing the management station software. However, IT Assistant works with Microsoft SQL Server 2000 Desktop Engine (MSDE 2000) or SQL Server 2000, if it is already installed on your system. If you are upgrading from IT Assistant 7.*x* to 8.*x* and later, you can use the existing MSDE 2000 or SQL Server 2000. For more information, see the *IT Assistant User's Guide*.

To install applications onto the management station, perform the following steps:

- **1** Log on with administrator privileges to the system where you want to install the management station applications.
- 2 Insert the Dell Systems Console and Agent CD into the CD drive.

The setup program should start automatically. If it does not, click the Start button, click Run, and then type  $x: \langle \text{autorum}.\text{exe} \rangle$  (where x is the drive letter of your CD drive).

The Dell OpenManage Install autorun menu is displayed.

3 Select the Dell OpenManage Management Station option and click Install.

The Dell OpenManage Management Station prerequisite status screen is displayed and runs the prerequisite checks for the management station. Relevant informational, warning, or error messages, if any, are displayed. Resolve all error and warning situations.

- $\mathbb Z$  **NOTE:** In the absence of a supported database, prerequisite checker provides a link to install SQL Server 2005 Express Edition. Click the link to install the database. If you choose to proceed without installing the database, IT Assistant will not be installed.
- 4 Click the Install, Modify, Repair, or Remove Management Station button.

Microsoft Windows Installer is launched and the Welcome screen is displayed.

5 Click Next.

The License Agreement screen is displayed.

- **6** Select **I** Accept and click Next. The Setup Type screen is displayed.
- 7 Select Typical and click Next. The Ready To Install screen is displayed.
- 8 Click Install to accept the selected features and begin installation.

The Installing Dell OpenManage Management Station screen is displayed. Messages are displayed, indicating the status and progress of the software components being installed.

When the selected components are installed, the Install Wizard Completed dialog box is displayed.

9 Click Finish to exit the Dell OpenManage Management Station installation.

#### Installing Management Station Software for Supported Red Hat Enterprise Linux Operating Systems or SUSE Linux Enterprise Server Operating Systems

The BMC Management Utility (BMU) and the RAC components of the management station suite of software can be used on a management station running the supported Red Hat Enterprise Linux or the SUSE Linux Enterprise Server operating system.

To install BMU on the management station, perform the following steps to launch the installation program:

1 Log on as root to the system where you want to install the management station components.

2 If necessary, mount the Dell Systems Console and Agent CD to a desired location using the mount or a similar command.

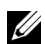

- NOTE: On the Red Hat Enterprise Linux 5 operating system, CDs are auto-mounted with the -noexec mount option. This option does not allow you to run any executable from the CD. You need to manually mount the CD-ROM and then run executables.
- 3 Navigate to the managementstation/linux/bmc directory from the mounted location. Install the BMC software using the RPM commands specific to the operating system:
	- For systems running Red Hat Enterprise Linux, use: rpm -ivh osabmcutil\*-RHEL-\*.rpm
	- For systems running SUSE Linux Enterprise Server, use: rpm -ivh osabmcutil\*-SUSE-\*.rpm

To install the ipmitool BMC Management Utility, navigate to the operating system sub-directory under ManagementStation/linux/bmc/ipmitool or SYSMGMT/ManagementStation/linux/bmc/ipmitool corresponding to your operating system and execute the rpm ivh \*.rpm command.

To install the RAC Management Station component, perform the following steps to launch the installation program:

- 1 Log on as root to the system where you want to install the management station components.
- 2 If necessary, mount the Dell Systems Console and Agent CD to a desired location using the mount or a similar command.

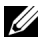

- $\mathbb Z$  **NOTE:** On the Red Hat Enterprise Linux 5 operating system, CDs are auto-mounted with the -noexec mount option. This option does not allow you to run any executable from the CD. You need to manually mount the CD-ROM and then run executables.
- 3 Navigate to the managementstation/linux/rac directory from the mounted location and execute the rpm  $-i \nu h * r$ command.

# Updating Drivers and Utilities

The Dell Systems Service and Diagnostics Tools CD contains device drivers and utilities that you can use to update your system. You must copy the drivers and utilities to either a diskette or to your system's hard drive to use them.

Download the latest product updates, such as drivers and Dell OpenManage applications, from the Dell Support website at support.dell.com.

- NOTE: You can run the *Dell Systems Service and Diagnostics Tools* CD only on systems running the Windows operating system. To extract drivers for systems that are running Red Hat Enterprise Linux or SUSE Linux Enterprise Server operating systems, use the *Dell Systems Service and Diagnostics Tools* CD on a system running Windows and then copy or share the selected files to the final destination system.
	- 1 Insert the Dell Systems Service and Diagnostics Tools CD into the CD drive on a system running Windows.

The setup program should start automatically. If it does not, click the Start button, click Run, and then type  $x: \setminus s$ etup.exe (where x is the drive letter of your CD drive).

2 Select the system, and from the Select Drivers/Utilities Set, select the file set that you want to update, and then click Continue. 3 From the Drivers and Utilities page, select the utility or driver file that you want to update by clicking the link for the device name.

The system prompts you for a location in which to save the file. Files are delivered in compressed format. Firmware files normally require diskettes for the extraction.

4 Decompress the file.

See the Dell OpenManage Server Administrator Compatibility Guide for additional information about drivers and Dell OpenManage application versions.

The Dell Server Updates DVD ships only with the Subscription Kit and provides newer versions of firmware, drivers, and software for your system through SUU and DUP.

- 1 Log on with administrator privileges to the system where you want to install the management station applications.
- **2** Insert the *Dell Server Updates DVD* on a system running the Windows, Red Hat Enterprise Linux, or SUSE Linux Enterprise Server operating system.

3 SUU should start automatically. If it does not, click the Start button, click Run, type cmd, and press <Enter>. When the command prompt appears, change directory to the root of the DVD drive. Type suu  $-g$  (for graphical mode) or suu  $-h$ (to display help options).

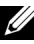

- **NOTE:** On Red Hat Enterprise Linux or SUSE Linux Enterprise Server operating system, the  $-g$  (graphical mode) option can only be used from the X Window system.
- 4 If the GUI initialization fails, install the latest version of OpenIPMI driver. Type suu -g -installIPMI to install the latest version of OpenIPMIdriver.
	-

**22 NOTE:** The Server Administrator Instrumentation Service of Server Administrator requires a minimum version of the OpenIPMI device driver in order to provide IPMI-based information and functionality. The minimum version required is defined based on the operating system. See the *Installation and Security User's Guide* for more information.

- 5 To view a repository comparison on the GUI, click your system's host name displayed in the tree to the left. SUU compares what is on your system with the versions of components available in its Repository. For every component on your system that is current with the version in the SUU Repository, SUU reports a green checkmark icon. For any component on your system that is outdated and can be upgraded using SUU, a green up arrow icon displays. If updatable components are found, an Update button is enabled in the upper right corner of the screen.
- **6** Click Update to apply all updates that are listed for your system. You cannot selectively apply updates. SUU presents a dialog box asking for confirmation that you want to update the listed components. Click Yes to continue.
- 7 The Update Success window appears, confirming successful update for SUU and DUP, and may prompt you to reboot your system to complete the update.

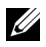

**NOTE:** When you click Update in SUU, SUU determines the DUPs applicable to your system and installs them automatically.

See the Dell OpenManage Server Update Utility User's Guide for additional information.

# Security Patches and Hotfixes

It is strongly recommended that you download and install the latest security patches, hotfixes, and service or support packs for your operating system immediately after installation. Downloads for your operating system are available at www.microsoft.com, www.redhat.com, or www.novell.com.

## Obtaining Technical Assistance

Before contacting Dell for technical assistance, see the Dell Support website at support.dell.com. If you need additional technical support, see "Getting Help" in your system's Hardware Owner's Manual for country- or region-specific information about contacting Dell by using telephone, fax, and Internet services.

Antes de entrar em contato com a Dell para obter assistência técnica, consulte o site de suporte na Web: support.dell.com. Você precisará do número da sua etiqueta de serviço para identificação de seu equipamento. Caso necessite de suporte técnico adicional, é fornecida assistência técnica para hardware ao proprietário original do equipamento. Esse serviço está disponível de segunda a sexta-feira, das 7 às 19:00h, em português. Telefone: 0800-90-3355. For Dell Enterprise Training and Certification programs, see

www.dell.com/training. This service may not be offered in all locations.